## **ESR Guide: e-Learning**

To access and complete e-Learning (from home or work)

- 1. Go to the ESR Portal<https://my.esr.nhs.uk/dashboard/web/esrweb>
- 2. Click on 'Login to ESR' (top right-hand corner)
- 3. Log in using your Username and Password (or smartcard). To get a ESR Username & Password, please contact the ESR Team on 01432 383377 or email [WorkforceInformationSystems@wvt.nhs.uk](mailto:WorkforceInformationSystems@wvt.nhs.uk)
- 4. From your ESR homepage, select 'My Learning' in the 'My Pages' section or 'Learner Homepage' in the 'My Enrolments and e-Learning' portlet
- 5. From the Competence Requirements section, click on the Search Icon next to the red box
- 6. In the Certifications section, click on the Details icon
- 7. Next click on 'Subscribe'
- 8. Then click on 'Finish'
- 9. Next, enrol on the the e-Learning course by clicking on the 'Enrol' icon
- 10.A play button will now show, click on the play button to launch the course
- 11. Statutory & Mandatory courses comprise of knoweldge chapters and eAssessments. You are only required to complete the eAssessment to gain the competency.

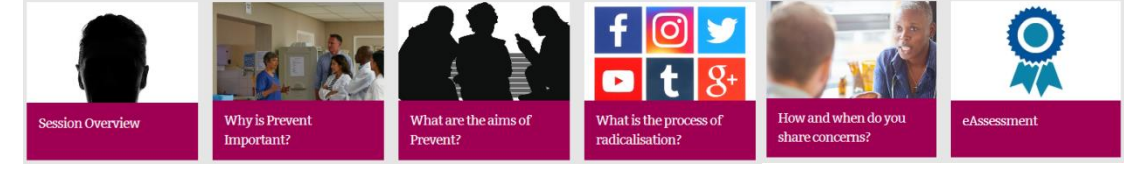

Other e-Learning courses may require you to read all the sections (e.g. Mental Capacity)

12. When you have successfully completed the eAssessment, please click on the Home Icon to ensure your training record is updated and return to the ESR homepage

Click the Home icon to exit the course correctly >>>  $\hat{\mathbf{m}}$ 

**For further information or support, please email [education@wvt.nhs.uk](mailto:education@wvt.nhs.uk)**

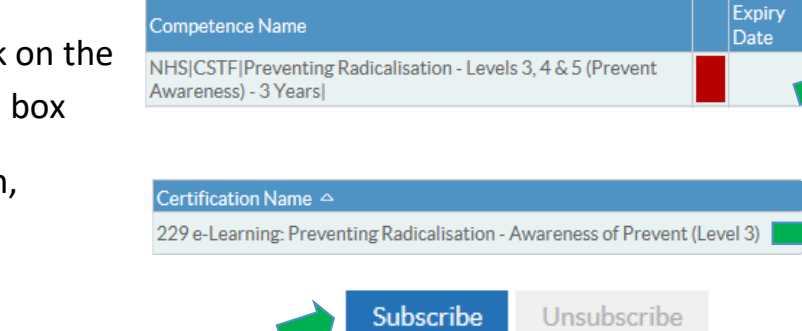

**Back** 

000 COVID-19 Medicines Management

**Finish** 

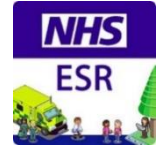

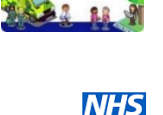

Login to ESP

Search

Detai

画

Enrol

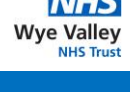